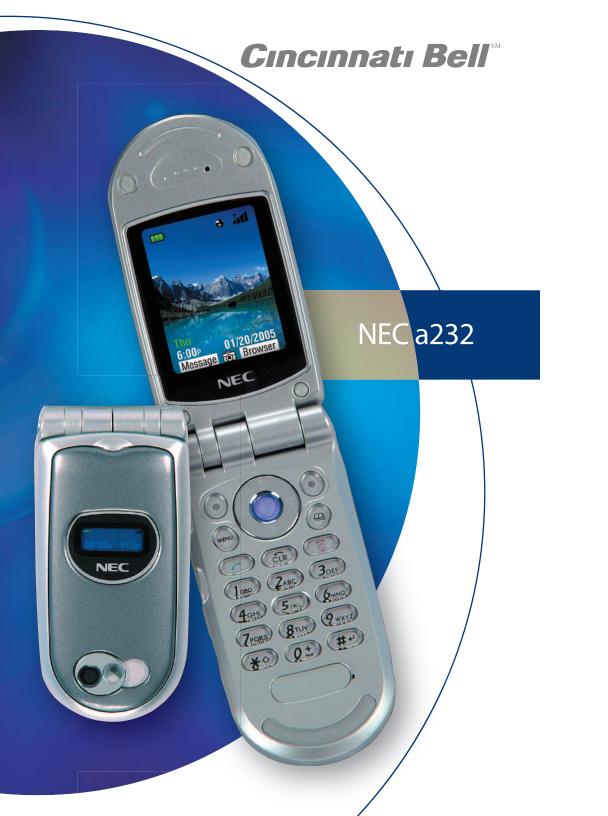

### Cincinnati Bell Wireless Quick Start Guide

### **Transferring your Address Book**

### If switching from a digital (TDMA) phone to a NEC a232

You will need to manually transfer numbers from one phone's address book to another by following the instructions in your phone's User Guide.

### If switching from a next generation (GSM/GPRS) phone to a NEC a232

Next Generation phones such as the NEC a232 often allow you to save contacts to your phone or to your SIM card (which is a memory chip that you can remove and insert into future next generation phones that you use). If this option is available to you, and you think you may decide to change phones (to another Next Generation phone) at any time, be sure to save all your contacts to your SIM card so that you can simply take your address book with you. To use your SIM for storing contact information, select the *Menu softkey* | *Phone book icon (press the scroll key center to 'select')* | *and press the 'Phonebook' softkey until the 'SIM' phonebook type appears on the screen*. To start adding contacts to your SIM, press the top right softkey to **Add new**, enter the name and number, and press the scroll key center to select "OK".

Note: SIM cards are able to save 250 numbers, and only one number per name.

### **Setting Up Voice Mail**

Please to refer to the Welcome Guide, which you received with your phone, for full instructions on how to set up your Voice Mail service. For the NEC a232, be sure to follow the "Next Generation" phone instructions and use 1111 as your temporary Voice Mail password. **Note:** You'll want to set up your Voice Mail as soon as possible, since this service is active immediately and callers may be leaving messages for you.

### **Using Text Messaging**

Have you ever wanted to reach someone, but know that they are in a place where they can't receive a phone call, or have you just wanted to pass a quick comment along without making it into a long voice conversation? Text Messaging may just be for you.

Text messaging is already active on your phone, and any messages that you receive are FREE. This is especially handy because it means you may be able to receive info alerts for free from sites such as CNN.com, or the Weather Channel, etc. PC users can also send 150 character-long emails to your phone using your 10 digit telephone number@gocbw.com as the email address. To illustrate, the format of the address would look something like this: 5135551212@gocbw.com

To respond to text messages, it's just a dime per message that you send, or you can get a money-saving text messaging plan if you become a frequent user. To switch to a text messaging plan at any time, simply call #TXT from your wireless phone and add the service using our automated ordering line. Using text messaging is easy. See the following instructions, which can be used on virtually any NEC phone.

Page 2 – NEC a232 NEC a232 – Page 3

### To send a text message from your wireless phone:

- 1. Press the **Menu** softkey
- 2. Scroll the menu, highlight the **Message center** icon, and press the scroll key center to select
- 3. Press the scroll key center to select **New Message**
- 4. Use the key pad to type your message
  - a. Example Type the word '**HELLO**'
    - i. Press 4 twice for **H**
    - ii. Press stwice for **E**
    - iii. Press three times for **L** (wait a couple of seconds)
    - iv. Press three times for **L**
    - v. Press three times for **O**
- 5. Once you've typed your message (up to 150 characters), press the top left soft key to select "Send"
- 6. You can either:
  - a. Manually input a 10-digit wireless phone number and press the top left soft key to select "Send"
  - b. or press the top left soft key to select "Find" and access your saved contacts. Your selection will display your phonebook. Scroll through the list and select the name you want to send a message to and press the top left soft key "To". You'll notice the number of the contact you've selected in the dialog box. If this is the correct entry, press top left soft key to select "Send".
- 7. Once you press "Send", your phone will display "Sending Message to \*contact number\*" letting you know the message is successfully sending from your phone. Most messages should be delivered within a few seconds; however multiple variables could delay, or prevent messages from being successfully delivered.

### **Helpful Hints**

- To insert a space press open on .
- To insert a period press 1 1.
- If you're sending a message to a stored contact, the wireless number must contain 10 digits for the message to be sent successfully.
- Send a message from your computer to your wireless phone by indicating the email address as your 10-digit wireless number @gocbw.com (e.g. <u>5131234567@gocbw.com</u>).
- For more advanced options (such as using T9/Predictive text) please consult vour user manual.

### **Cincinnati Bell Wireless Internet Services**

Have you ever wanted to look up a sports score, get a breaking news headline, or check your e-mail but were nowhere near a PC? Now you can do all of that and more using your wireless phone!

This section will provide detailed information on all the amazing things you can do with your next generation phone. If you subscribe to one of the Wireless Internet plans, there are a lot of added benefits you receive including a free Fuse email box, the ability to personalize your service and set up short cuts to the places you visit most often, and better rates on downloads and data usage beyond your selected plan. If you choose not to subscribe, you can still try Wireless Internet and pay-as-you-go using our more limited service.

All the applications within this section require that you be **connected** to Cincinnati Bell Wireless Internet Service.

### How do I connect to CBW Internet services?

Simply select the *Menu softkey* | *Web Browser* | *Home* to connect to CBW Internet services. You'll then see the following menu:

National News

E-mail

Cincinnati Bell Yellow Pages

Cincinnati.comESPN

Ring Tones and GraphicsWall Street Journal

Find ItGoogleYahoo

• New Tones

Java Games

EntertainmentMy Info

Usage History

### **Navigating through menus:**

To select one of these menu options, use the scroll keys to scroll up, down, left and right through the menu. When the item you want is highlighted, press the top left soft key to Select. (**Tip!** Pressing the top left soft key is just like the "ENTER" key on your PC, which lets you select the menu item with one touch.)

### Entering letters, symbols and numbers into your phone:

Your phone's user guide has great information to help you learn how to enter numbers, letters, and symbols. You'll need to learn how to do this before continuing. (**Tip!** Also check out "Predictive Text", and how to change cases from capital to lower case letters. It will make your experience much easier.)

### **Wireless Internet Service Overview**

### **National News**

Get the latest news straight from the AP wire! Searchable news categories include US, World, Business, Science & Technology, Politics, Sports, Entertainment, Health and more!

### Cincinnati.com

Access local information from your wireless phone – 24 hours a day, 7 days a week – from The Cincinnati Enquirer, The Cincinnati Post, The Associated Press, Gannett News Service and more. Cincinnati.com gives you everything you need to know about Cincinnati: Local and national news, sports, arts and entertainment information, community events, weather, traffic updates, and more – all updated minute-by-minute each day.

Page 4 – NEC a232 NEC a232 – Page 5

### **ESPN Sports**

Sports news is now at your fingertips – brought to you by the leading provider of sports on the Internet. ESPN offers late breaking news, statistics, schedules, and player updates, in addition to up-to-the minute sports scores from live events. Get sports info on numerous college and pro sports including football, hockey, horse racing, auto racing, basketball, tennis, golf and more!

### **Ringtones & Graphics**

Get the coolest ringtones and graphics from Cincinnati Bell. Select from various songs and artists. Get your school fight song. Download a graphic that lets you express your own personal style. Downloads are priced individually and, if applicable, the data used to transfer the file will be subtracted from your monthly Wireless Internet plan (or charged per kilobyte if you aren't a Wireless Internet subscriber). **Note:** This option not available on all Next Generation phones.

### Downloading/saving a ringtone from CBW's WAP Deck:

- Push the Browse button (top right button on keypad)
- Scroll down to New Tones (for the Newest ringtones) or Ringtones & Graphics (for all ringtones and graphics) and push the button in the middle of the navigation key
- Once you've selected a category to choose a ringtone from, scroll to the tone you wish to download and press the button in the middle of the navigation key
- Your phone number should default as the number where the tone will be sent.
   Scroll down to the bottom of the screen (you'll notice the NEC 232 has been selected automatically) and highlight **Buy** and push the button in the middle of the navigation key
- A confirmation page (illustrating the title of the ringtone you wish to download)
  will appear illustrating what you'll be charged for the download and asking if you
  wish to continue. Highlight **Buy** and press the button in the middle of the
  navigation key
- A "Thank you for your purchase" message will appear and the title of the ringtone you want to download will be highlighted push the button in the middle of the navigation key to download the tone
- · The ringtone will be downloaded to your phone, and it will start to play
  - During or after the tone plays, press the **Menu** button (left side of the key pad)
  - Scroll down to Advanced and press "OK"
  - Scroll down to Save Items and press "OK"
  - A window titled "Save Items" will appear with the title of the ringtone just downloaded
  - Press the button in the middle of the navigation key and you'll be asked to enter a filename (which defaults to the name of the ringtone just downloaded)
  - Press "OK"

- A message will appear indicating the tone just downloaded was saved successfully.
- Press "OK"

**Note:** Once a ringtone has been downloaded, a text message will be received indicating which tone was just downloaded.

### Applying a downloaded ringtone:

- From the homescreen, press the **Menu** button (left side of the key pad)
- Scroll to the icon titled **Audio & Visual** (in the middle row on the right side of the screen) and push the button in the middle of the navigation key
- Scroll down to Music and push the button in the middle of the navigation key
- Scroll through the various ringtones and highlight the ringtone just downloaded and press the **Menu** button
- Scroll down to Set as ring tune and press "OK"
- Line 1 will be highlighted. Press "OK"

**Note:** The ringtone must have been previously downloaded.

### Downloading/saving a graphic/wallpaper from CBW's WAP Deck

- Push the Browse button (top right button on keypad)
- Scroll down to Ringtones & Graphics and push the button in the middle of the navigation key
- Scroll down and highlight **Graphics** and push the button in the middle of the navigation key
- Once you've selected a category to choose a graphic from, scroll to the graphic you wish to download and press the button in the middle of the navigation key
- Your phone number should default as the number where the graphic will be sent. Scroll down to the bottom of the screen (you'll notice the NEC 232 has been selected automatically) and highlight **Buy** and push the button in the middle of the navigation key
- A confirmation page (illustrating the title of the Graphic you wish to download) will appear illustrating what you'll be charged for the download and asking if you wish to continue. Highlight **Buy** and press the button in the middle of the navigation key
- A page indicating the graphic just downloaded was successfully sent to your phone number
- Within a few seconds you will receive a text message with a link to the graphic.
   Scroll down through the body of the text message and highlight the link. Once the link has been highlighted, press "Select"
- The graphic just downloaded will appear on the screen of your phone
- While the Graphic is on your phone's screen press the **Menu** button (left side of the key pad)
  - Scroll down to **Advanced** and press "OK"
- Scroll down to Save Items and press "OK"

Page 6 – NEC a232 NEC a232 – Page 7

- A window titled Save Items will appear with the title of the Graphic just downloaded
- Press the button in the middle of the navigation key and you'll be asked to enter a filename (which will default to the title of the graphic you just downloaded)
- Press "OK"
- A message will appear indicating the tone just downloaded was saved successfully
- Press "OK"

**Note:** Once a graphic has been downloaded, a text message will be received indicating which graphic was just downloaded.

### Accessing a downloaded graphic to apply as screen saver/wallpaper/mms message:

- From the home screen, press the **Menu** button (left side of the key pad)
- Scroll to the icon titled **Audio & Visual** (in the middle row on the right side of the screen) and push the button in the middle of the navigation key
- Scroll down to Pictures and push the button in the middle of the navigation key
- Scroll down to the title of the graphic just downloaded and press the Menu button
- From this screen you can **Send** this graphic to another Cincinnati Bell next generation wireless phone, or
- Set it as your phone's Wallpaper

### **Java Games**

Download a fun game to play while waiting around. Downloads are priced individually and, if applicable, the data used to transfer the file will be subtracted from your monthly Wireless Internet plan (or charged per kilobyte if you aren't a Wireless Internet subscriber). **Note:** *This option not available on all Next Generation phones.* 

### E-Mail

To access your email, select the "Email" menu option within the Cincinnati Bell Wireless Internet services home page on your phone. You will see two options: 1) **My Email**, or 2) **Other Email** 

### My Email

Cincinnati Bell Wireless Internet subscribers get one Fuse email box free. If you are an existing Cincinnati Bell email subscriber (Fuse, ZoomTown, etc.) you may set up "My Email" with the same Cincinnati Bell email address and password that you use to log-in via your PC.

### Setting up "My Email"

The directions will vary for those with and those without an existing Cincinnati Bell email box (Fuse, ZoomTown, etc).

• Those who DO NOT HAVE an existing Cincinnati Bell email box: Select "My Email". You will be asked: "Are you an existing Cincinnati Bell email (fuse.net, zoomtown.com) customer?"

- Select "No" and the following will appear: "Set up your email address and password so you can take advantage of Fuse Email while you're on the go".
   Select "OK"
- Next you will choose a user name and a password.
  - Create your user name. If the user name you have chosen is already being used, you will be provided with alternatives. You may choose a suggested alternative or select a completely different user name.
  - Create a password. Passwords must be at least six characters long and must include at least one numeric character.
- Once you have successfully created a user name and password, you will receive a confirmation message indicating your Fuse email box has been created.
- The next time you access "My Email" from the menu, you will not need to input your username and password. You will be automatically logged in to your Fuse email box.
  - If you would like to require your password be asked for every time you access "My Email", you can set this preference in the "My Email Tools" folder and select "Remove Auto-Login".
  - If you'd like to access your email from a computer, you may do so by going to the following URL: <a href="http://webmail.fuse.net">http://webmail.fuse.net</a>. You will need to enter your "Username"@fuse.net, as well as your password.
- Those who HAVE an existing Cincinnati Bell email box (Fuse, ZoomTown etc.).
   Select "My Email". You will be asked: "Are you an existing Cincinnati Bell email (fuse.net.zoomtown.com) customer?"
  - Select "Yes"
  - Select "Email Address:" and enter your existing Cincinnati Bell email address
     (i.e. tsmith@fuse.net, or johndoe@zoomtown.com (case sensitive)). To change
     the case, press # until you see "abc" mode instead of "Abc" mode.
  - Scroll down to "Email Password" and enter your existing email password (case sensitive).
  - Scroll down and select "Go"
  - If you see a message asking "Fetch redirected URL?", select "Yes".
  - You should now see your existing email inbox. Subsequent returns to "My Email" won't require you to input your "Email Address" and "Email Password"
     you'll automatically be logged in!

### **Other Email**

Use this option if you have email with a different provider (than Cincinnati Bell), or you wish to check a secondary Cincinnati Bell email account (up to 5 secondary email boxes besides the primary set up in "My Email can be accessed).

- Select the "Other Email" option, choose from one of the available options (Yahoo & MSN), and enter your email address and password.
- If your email service is not listed, visit your email provider's website using the "go to" option and enter your Username and Password. If you have difficulty accessing your other email, contact your email provider for assistance.

Page 8 – NEC a232 NEC a232 - Page 9

### **Wall Street Journal**

Access the only morning paper that delivers the latest business news from every major market in the world. More than 1,650 analysts and writers bring you the top world news, crucial reports from all industries, in-depth technology coverage, along with all the financial insight you need to succeed. Select from US News, Asia News, Europe News or Technology News.

### **Entertainment**

This category offers more fun things to do with your phone! Within the Entertainment category are:

**Movies:** See what's playing in your area, get movie reviews, prices, movie times, and listings of what movies are coming soon. What more could you need?

**Games:** Here you'll find games that you can buy and download to your phone to play anytime. You'll also find a library of games that you can play online by yourself or against others. Some of our many online games include: 3X Trivia, Blackjack, Decoder, Hangman, Roshambo, and Scrabble.

**Note:** Downloadable games have a fee when you download and the kilobytes used to download the game are deducted from your monthly data plan. Games that you play online are free, except the kilobytes used while playing are deducted from your monthly data plan.

**Lottery:** Get the latest lottery scores to find out if you're a millionaire yet.

**Horoscopes:** Check your horoscopes anytime; they're right here at your fingertips whenever you need to know what the day has in store for you!

**Proverbs:** Need a wise saying to jump-start your day? Check out our proverbs section.

### My Info

Set up a short cut to your favorite Wireless Internet information. Short cuts might allow you to quickly check the weather in specific cities, check certain stock ticker symbols, track your favorite sports teams, or set up a specific starting point when looking up directions. "My Info" is available to those who subscribe to any Cincinnati Bell Wireless Internet plan. Within the My Info section, you have the following choices:

- My Bookmarks
- My Theaters
- Mv Horoscopes
- My AP News

- My Weather
- My Drivers
- My Lottery
- Alerts
- My Sports
- Edit Settings
- Mv Stocks

You can customize your prefences using your PC or using your wireless phone. To customize using your PC, visit <u>www.cincinnatibell.com/portal</u> and click on "My News". To customize your preferences using your phone, select <u>Menu softkey | Web Browser (pressing the scroll key center opens links) | Home | My Info | More | Edit Settings.</u> Once at "Edit Settings", you can follow the screens to choose whether or not you would like to view each of the categories. To select a category, you must first highlight the category by scrolling up or down with the scroll keys and press the scroll key center to select.

### **Cincinnati Bell Yellow Pages**

Search for business and residential phone and address listings from the Cincinnati Bell Yellow pages using your wireless phone. Find the nearest, get driving directions and more!

### Find It

The "Find It" section puts you in command! Now you not only have access to breaking news and information, you have access to databases of information using your phone! Find stores, get directions, access phone numbers of friends and businesses, find out who just called with Reverse Lookup, and more! Within the "Find It" section, you will be able to select among the following menu options:

Find Nearest
 Reverse Lookup

Google
 Go To Site
 White Pages
 Yellow Pages
 Movies

The easiest way to find the nearest hotel, restaurant, etc, is to select "Find Nearest" and "Enter ZIP". Once you've entered your Zip (starting point), you can select the type of business you are seeking (restaurant, gas station, etc). Highlight your selection and press "Enter" (scroll key center). Your results will appear.

### Google

Google is a search engine that you can select if you want to visit other websites.

**Note:** Many websites are not set up correctly for access using a mobile phone. If you have trouble viewing a site, the trouble is most likely with the format of the website and not your mobile phone's browser.

### Yahoo

Direct links to commonly used e-mail providers, Yahoo and MSN. You can access these sites via these links or by selecting "other email" under the Email menu option.

### **Usage History**

Keep track of the wireless data usage on your account through this helpful link.

### **Multimedia Messaging Service (MMS)**

Also known as "Picture Messaging", MMS allows users to create and messages combining text, sound and graphics. You can send and receive images, voice clips, music, greeting cards and more...even if your Next Generation phone does not have a camera embedded in it. It should be noted, however, that both the sender and the receiver must have a Next Generation phone which is MMS capable.

There is a \$.20 per message charge for each message sent. The data (kilobytes) used to transfer of the MMS file will also be deducted from the data in your monthly Wireless Internet plan. (If not a Wireless Internet subscriber, the sender will be charged \$0.03 per kilobyte for the data transfer.) When receiving an MMS message, the recipient pays nothing; however, the data (kilobytes) used to transfer the file will be deducted from the recipient's monthly Wireless Internet data plan balance.

### Sending/receiving MMS messages

There are 3 ways to send an MMS message: between phones, PC to phone, and phone to PC.

**Note!** To send MMS message between phones, both the sender and the receiver must have a Next Generation phone. If the sender has a Next Generation phone and the receiver does not, the receiver will receive a text (SMS) message with a unique URL (web address) that can be accessed via PC to view the content.

### Sending an MMS from your phone

- Press the Menu softkey | select Message Center | New Message
- If you would like to enter a text message, input the message now and press the Menu softkey when finished. Inputting text is not required.
- Scroll down the list to highlight and select "Attachments"
- · Select "Attach File"
- · Highlight and select the form of media you would like to attach
- Highlight the item you wish to insert and press the scroll key center to select
- Press the top left soft key to select "Send" and choose the recipient by either:
  - Manually inputting a 10-digit wireless phone number and press the top left soft key to select "Send"
  - Pressing the top left soft key to select "Find" where you can access your saved contacts. Your selection will display your phonebook. Scroll through the list and select the name you want to send a message to and press the top left soft key to select "To". You'll notice the number of the contact you've selected in a dialog box. If this is the correct entry, press the top left soft key to select "Send".

**Note!** Your NEC a232 can receive image files that are 45KB or smaller and in the format of a JPEG, PNG, OTA-BMP, WBMP or GIF. Sound files must be in Mobile MIDI (GMX) format and under 45KB in size.

When sending an MMS message to a Next Generation phone from your PC (using your email or a website), you'll need to know the phone's address. The Next Generation phone's MMS "email" address is made up of their 11-digit wireless phone number@mms.gocbw.com. (Ex.15135550001@mms.gocbw.com)

### **Receiving MMS to your phone**

- When an MMS message is received, your screen will read "New Message"
- · To view the message, press the top left soft key to View
- The message will appear. If the message came from a PC, you may see a
  message stating that the image is attached. You can view picture attachments
  sent via MMS, however, the image may not be the first thing you see when you
  open the message. You may need to scroll down in the message in order to get
  to the image.

### Saving an MMS message

MMS messages will be temporarily saved in your inbox/outbox for up to 7 days. If you would like to save an image or message longer, you will need to follow these directions to insert your message into your **Saved** folder:

- While the MMS message is open, press the "Menu" softkey
- Highlight Save and press the scroll key center to Select
- Highlight Save Message
- Your message is now located in the **Saved** folder of your Message Center

### **Protecting Your Phone From Unauthorized Use**

Would you like to make sure that others can't use your phone (and your airtime) without your consent? Just follow these simple steps. Once activated, your phone will require the user to enter a password each time it's turned on.

- Press the **Menu** softkey *Settings* | *Security* | *Locks* | *SIM PIN* | *Lock*
- To turn your PIN code request on, you will be prompted to enter a 4 to 8 digit phone code (that you create)
- Call Cincinnati Bell Customer Care at 1-888-391-3925 to obtain a PIN/PUK code to enter at the prompt.

**NOTE:** You will have 10 chances to correctly enter this code. If you incorrectly enter it 10 times, you will see "SIM Blocked" and should visit your nearest Cincinnati Bell Wireless location to purchase a new SIM card.

### **How to Use Connect2Home Calling<sup>™</sup>**

Connect2Home<sup>™</sup> calling is a feature included with USA Nation bundled wireless rate plans which allows you to make free voice calls from your GSM wireless phone to your home phone number. If you've selected a rate plan which includes Connect2Home calling, this service should be available for use the next business day after ordering. Once the service is active on your account, you will receive a text message to your wireless phone to confirm.

### How to place a call using Connect2Home service:

- To place a Connect2Home call, dial "22" then press the "Send" or "Enter" key to
  place a call to your designated home number. Calls you make by dialing "22" will
  automatically be sent to your home number (your home number is the local,
  residential Cincinnati Bell Telephone phone number that you provided to
  Cincinnati Bell for billing purposes when you activated your wireless phone.)
- If you move, you can change the telephone number that you designated to be your home phone number twice per calendar year by calling CBW Care at (888) 391-3925.
- IMPORTANT! Calls to "22" will always be free calls, and the minutes used will not subtract from the minutes you have available in your wireless rate plan. If you dial directly to your 7- or 10-digit home phone number, these minutes will not be free and will count against your plan's available minutes. Likewise, minutes used when dialing from your home to your wireless will subtract from your plan's available minutes.
- Cincinnati Bell reserves the right to disconnect the Connect2Home feature at its discretion.

Page 12 - NEC a232 NEC a232 Page 13

### Interactions with other telephone services:

Line Number Blocking or Out of Area: When you dial "22", Cincinnati Bell must be able to read the Caller ID from your incoming call in order to connect the call to your designated home number. In certain coverage areas and/or if you have "Line Number Blocking" service active on your wireless phone, calls will not carry Caller ID information. In these instances, you will hear the following message:

"We're sorry, your Connect2Home free call may not be completed at this time due to insufficient incoming Caller ID information. This may be just a temporary problem due to your current wireless network connection. Please try your free call again at a later time."

If you have "Line Number Blocking" set up on your wireless phone, you do not need to eliminate this service. Instead, simply dial \*82 513-241-3030 to use Connect2Home service. This will be the phone number that you dial each time you place a call home instead of dialing "22". It may be easiest for you to use this number if you program the entire number sequence into your address book.

**Call Forwarding:** Call Forwarding should not be used to forward any calls to your home number, to "22", or to 513-241-3030. Calls placed using the Call Forwarding feature will be billed the normal call forwarding charges (\$.07/min).

### **Billing detail with Connect2Home:**

Calls made to "22" or 513-241-3030 will appear on your monthly detailed bill. Connect2Home calls will be identified as shown below.

### LOCAL CALLS

Long Distance Date Time Number called Type Airtime Total Min 22 14. Jul 3 9:32p 3 0.000 0.00 0.00 Called to: Cnct 2Home

## **Get News on Demand**

Simply send a text message to GOCBW (that's 46229). In the body of the message, type in one of the codes below to identify what information you'd want to receive (Note: the space is required): Cincinnati Bengals scores: type in NFL CIN and send to

GOCBW (46229)

**Weather Forecast:** Type W plus any 5 digit zip code. (Ex:W 45202) Send to GOCBW (46229) to get the forecast for Cincinnati Reds scores: type in MLB CIN and send to GOCBW

**Today's Horoscope:** Type H plus the first three letters of your zodiac sign (Ex:H ARI) Send to GOCBW (46229) to get today's Aries horoscope. downtown Cincinnati

Top News Headlines: Type N TOP and send to GOCBW

www.cincinnatibell.com/ondemand/ For a complete list of all on-demand categories and codes, visit Business News: Type N BUS and send to GOCBW (46229)

To send a text message, it's just a dime per message. Frequent text messagers car subscribe to one of our money-saving text messaging packages to save! With all Cincinnati Bell wireless rate plans, it's FREE to receive text messages

Cincinnati Bell

**Get News on Demand** 

Simply send a text message to GOCBW (that's 46229). In the body the message, type in one of the codes below to identify what information you'd want to receive (Note: the space is required):

GOCBW (46229) Cincinnati Bengals scores: type in NFL CIN and send to

(46229) Cincinnati Reds scores: type in MLB CIN and send to GOCBW

Weather Forecast: Type W plus any 5 digit zip code. (Ex:W

zodiac sign (Ex:H ARI) Send to GOCBW (46229) to get today's Today's Horoscope: Type H plus the first three letters of your downtown Cincinnati 45202) Send to GOCBW (46229) to get the forecast for

Top News Headlines: Type N TOP and send to GOCBW Aries horoscope.

(46229).

Business News: Type N BUS and send to GOCBW (46229)

For a complete list of all on-demand categories and codes, visit

To send a text message, it's just a dime per message. Frequent text messagers car subscribe to one of our money-saving text messaging packages to save! www.cincinnatibell.com/ondemand/ With all Cincinnati Bell wireless rate plans, it's FREE to receive text messages

### Cincinnati Bell

Page 14 - NEC a232

## Cincinnati Bell

### **Quick Reference Guide** for Text Messaging

# Never sent a text message?

### It's simple:

- Select Menu on your mobile phone
- Select Messages
- Select Text Messages
- phone's keypad Select Write Message and enter your message using your
- Select Options, and then Send
- Enter the 10 digit wireless phone number (include area code)

Select Send again, and you are finished. It's just that easy!

of the person who'll receive the message.

With all Cincinnati Bell wireless rate plans, it's FREE to receive text messages. To send a text message, it's just a dime per message. Frequent text messagers can subscribe to one of our money-saving text messaging packages to savel

## Cincinnati Bell

### **Quick Reference Guide** for Text Messaging

# Never sent a text message?

### It's simple:

- Select Menu on your mobile phone
- Select Messages
- Select Text Messages
- phone's keypad Select Write Message and enter your message using your
- Select Options, and then Send
- Enter the 10 digit wireless phone number (include area code) of the person who'll receive the message.
- Select **Send** again, and you are finished. It's just that easy!

With all Cincinnati Bell wireless rate plans, it's FREE to receive text messages. To send a text message, it's just a dime per message. Frequent text messagers can subscribe to one of our money-saving text messaging packages to save!